## Seattle **Reach**

## **Start your self-care journey with a few simple steps:**

**1**

**Visit [cityofseattle.limeade.com](http://cityofseattle.limeade.com/)**, scan the QR code, or search Limeade ONE in your app store. For the app, enter *City of Seattle* into the employer search field

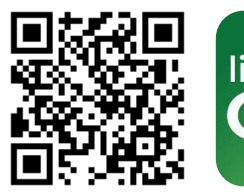

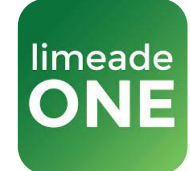

**2**

**3**

**Click "Sign up"** under the "Don't have an account?" section

## **Enter the following information:**

- City of Seattle **Employee ID**
- **Last Name**
- **Date of Birth** (MM/DD/YYYY)
- Select **Find Account**
- Provide an **Email** (personal or work, your preference) and **Password**
- Agree to the Terms of Service and Privacy Policy
- Select **Register Account**

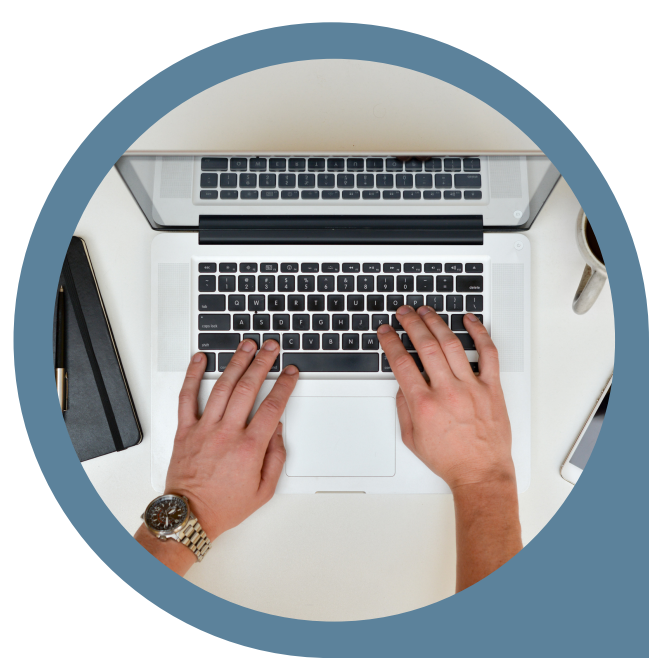

## **JOIN [NOW!!](http://cityofseattle.limeade.com/)**

[seattle.gov/human-resources/benefits/](https://www.seattle.gov/human-resources/benefits/employees-and-covered-family-members/well-being-programs)

**For more information**

support@limeade.com [cityofseattle.limeade.com](http://cityofseattle.limeade.com/)

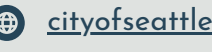